# *Central Management System (CMS)*

USER MANUAL

## LEGAL INFORMATION

Reproduction, transfer, distribution or storage of part or all of the contents in this document in any form without the prior written permission of the company is prohibited.

Microsoft, Windows and the Windows® logo are either registered trademarks or trademarks of Microsoft Corporation registered in the United States and / or other countries.

Product and company names appearing in this document are trademarks of each respective company or organization.

Under no circumstances shall we be responsible for any loss or income or any special, incidental, consequential or indirect damages howsoever caused.

The contents of this document are provided "as is". Except as required by the applicable law, no warranties of any kind, either express or implied, including, but not limited to, the implied warranties of merchantability and fitness for a particular purpose, are made in relation to the accuracy, reliability or contents of this document. All the pictures in this manual may vary from the actual ones you see because different device may have its own setting pages. We reserve the right to revise this document or remove it at any time without prior notice.

# *MPEG4 Licensing*

THIS PRODUCT IS LICENSED UNDER THE MPEG-4 VISUAL PATENT PORTFOLIO LICENSE FOR THE PERSONAL AND NON-COMMERCIAL USE OF A CONSUMER FOR (i) ENCODING VIDEO IN COMPLIANCE WITH THE MPEG-4 VISUAL STANDARD ("MPEG-4 VIDEO") AND/OR (ii) DECODING MPEG-4 VIDEO THAT WAS ENCODED BY A CONSUMER ENGAGED IN A PERSONAL AND NON-COMMERCIAL ACTIVITY AND/OR WAS OBTAINED FROM A VIDEO PROVIDER LICENSED BY MPEG LA TO PROVIDE MPEG-4 VIDEO. NO LICENSE IS GRANTED OR SHALL BE IMPLIED FOR ANY OTHER USE. ADDITIONAL INFORMATION INCLUDING THAT RELATING TO PROMOTIONAL INTERNAL AND COMMERCIAL USES AND LICENSING MAY BE OBTAINED FROM MPEG LA, LLC. SEE HTTP://WWW.MPEGLA.COM.

# **TABLE OF CONTENTS**

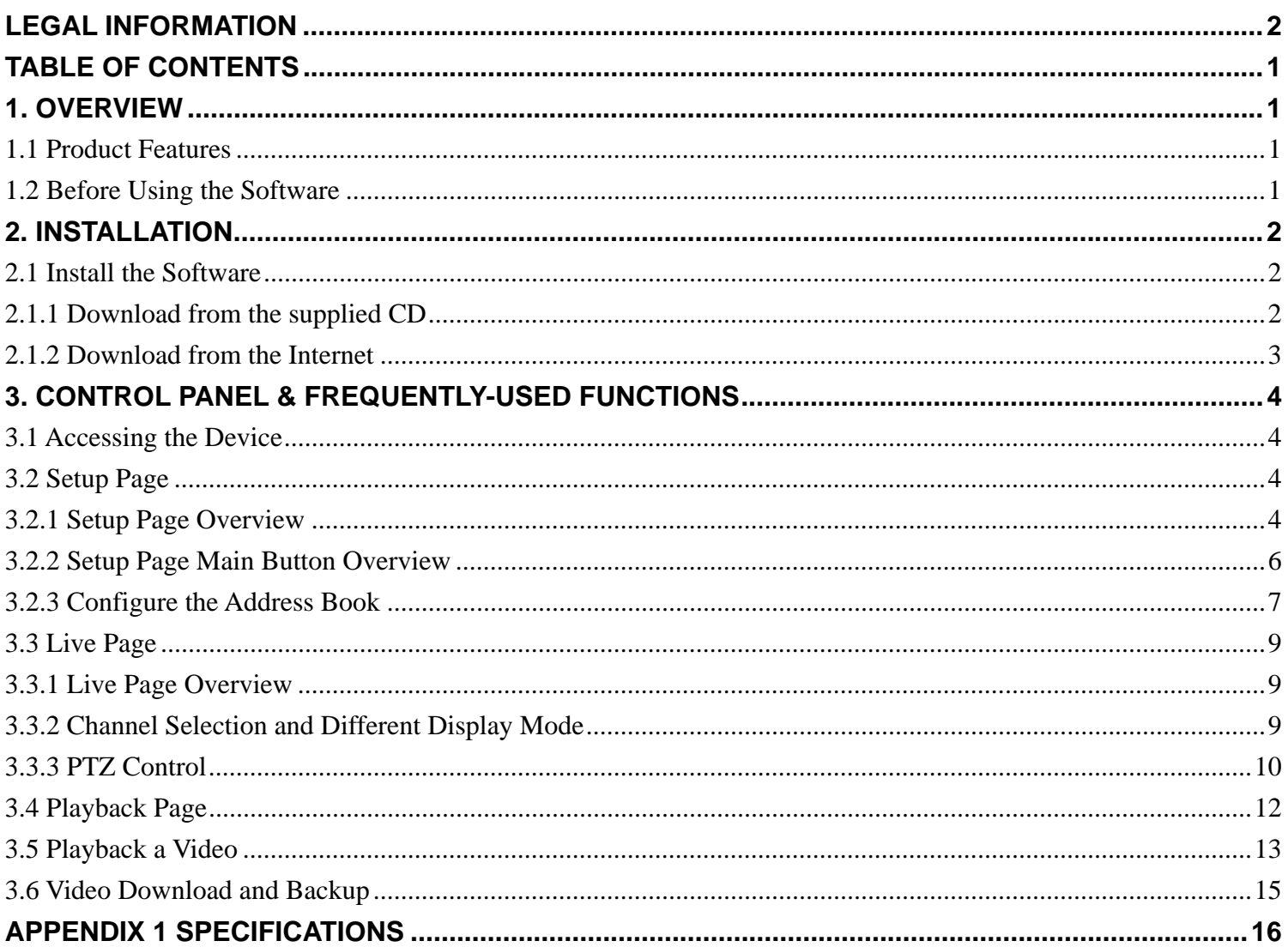

## 1. OVERVIEW

Video viewer, the free Central Management System (CMS) software, offers a powerful and integrated solution to manage and monitor systematically; each CMS server can manage up to 16 devices simultaneously.

Besides, the friendly graphical interface for the advanced management, intelligent motion detection, flexible scheduled recording and quick event search makes this CMS software excellent for every security demand.

#### **1.1 Product Features**

- Allows multiplex operations (live view, record, playback, backup, and network) equipped with intelligent motion detection function
- Pre-and post-event recording to capture valid evidence
- Full record log and graphical design for quick event search
- **•** PTZ camera control

#### **1.2 Before Using the Software**

Before using Video Viewer, please make sure:

- 1) You have installed the software from the supplied CD or the Internet, and its version is 0119 or later.
- 2) You have configured the network settings on your MAC, and the network connection works properly.
	- To know how to install this software on your MAC, please refer to "2.1 Install the Software" at page 2
	- To know how to use this software, please refer to "3. CONTROL PANEL" at page 4

## 2. INSTALLATION

#### **2.1 Install the Software**

#### **2.1.1 Download from the supplied CD**

Step 1: Place the supplied CD into your CD-ROM or DVD-ROM drive and you will see CD/ DVD icon (circled in red in the picture below) shown on the desktop. Click on the icon to view the disk content.

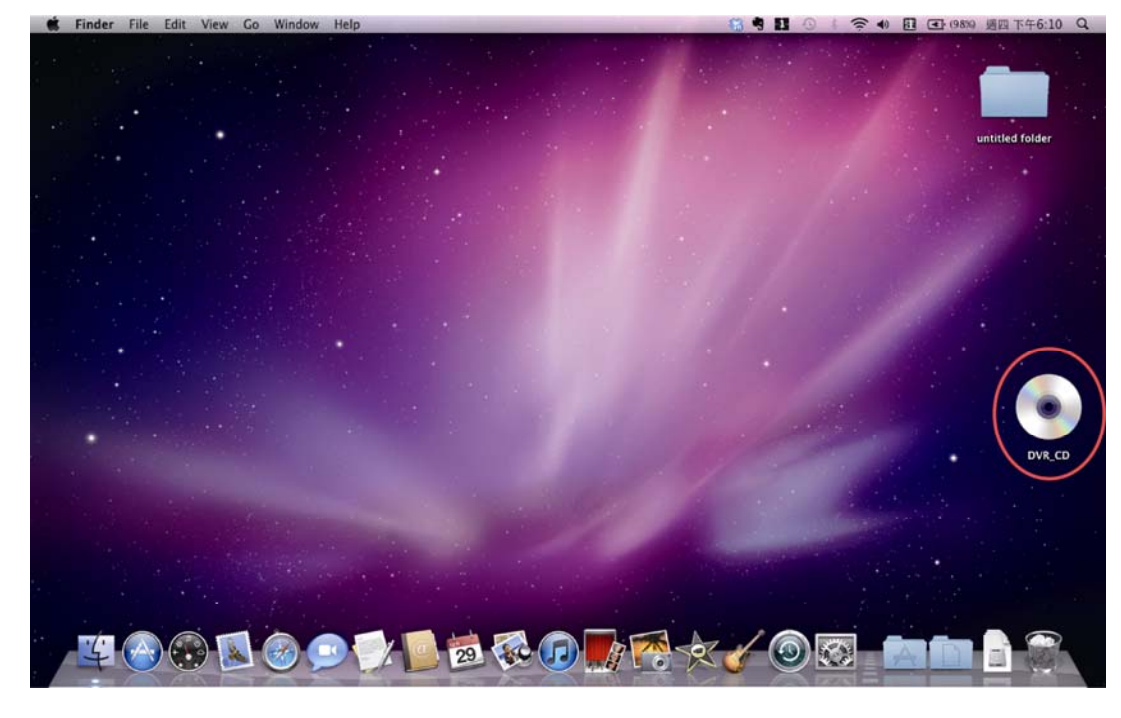

Step 2: When disk content are shown, double-click on setup exe to install Video Viewer software.

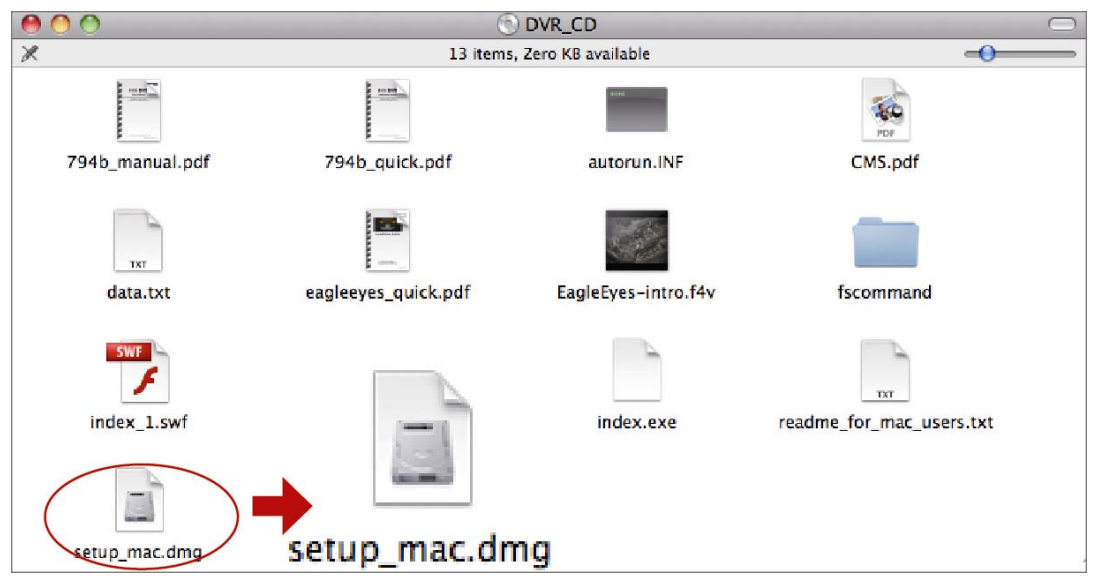

Step 3: Drag the Video Viewer icon to your applications folder to start setting up.

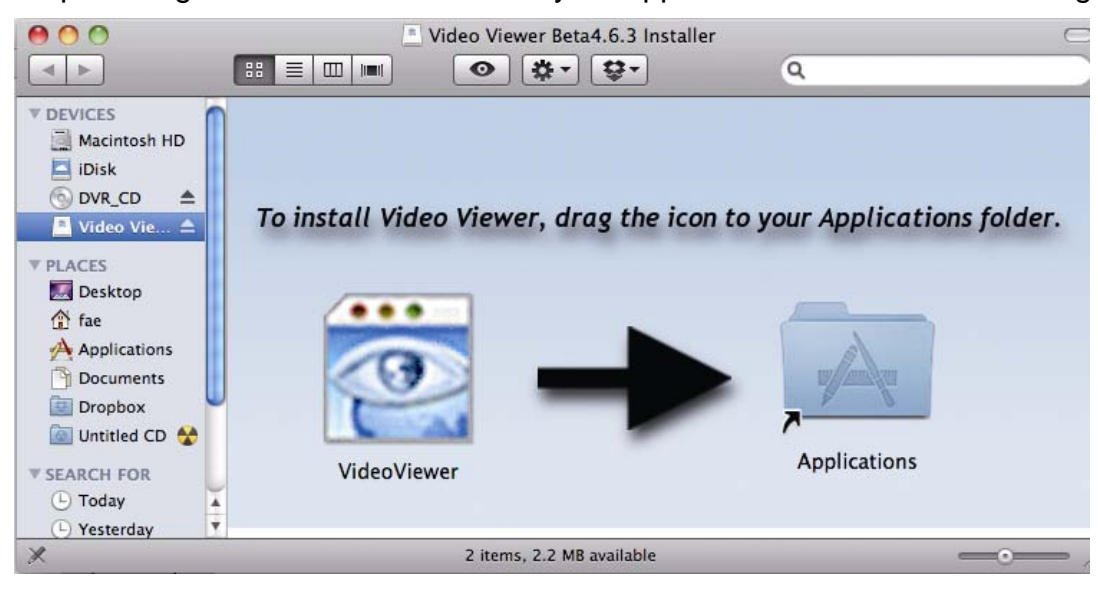

Follow the above instructions to finish the installation. When the installation is completed, a shortcut icon

will be placed on your PC desktop and Applications list (circled in red).

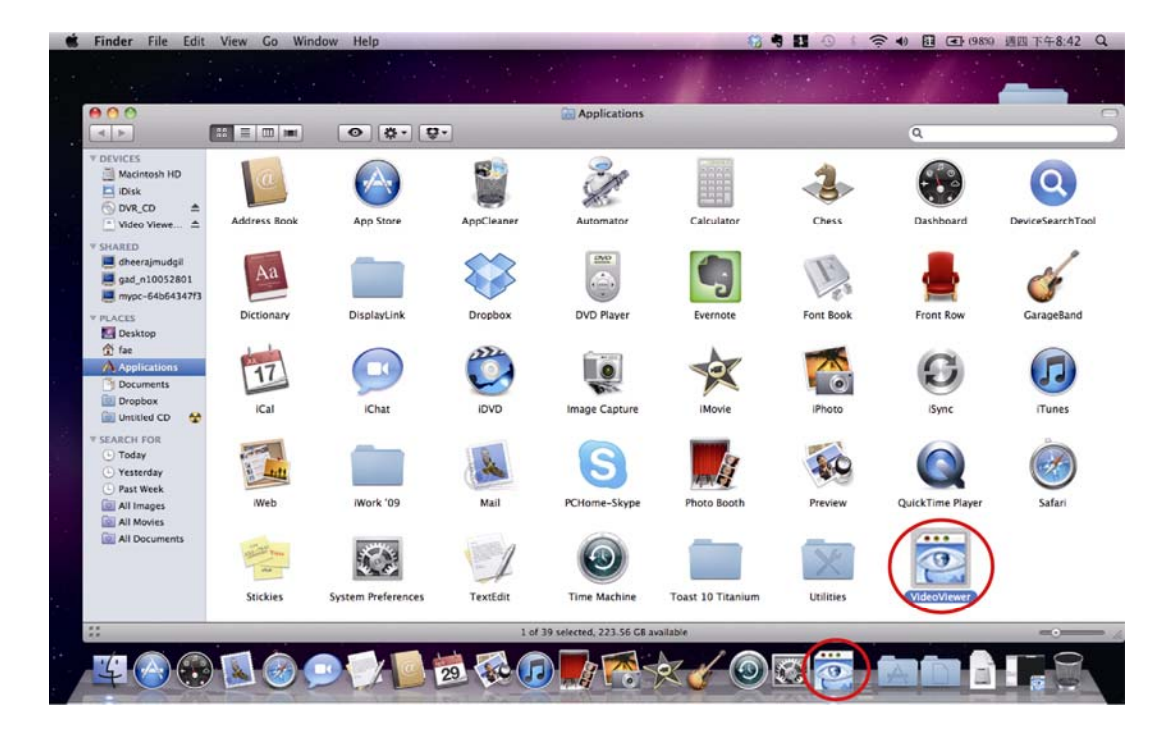

#### **2.1.2 Download from the Internet**

Step 1: On the condition that your MAC is connected to the Internet, please register with our website, www.eagleeyescctv.com and go to the support page to download Video Viewer.

Step 2: Follow the on-screen instructions to finish the installation. When the installation is completed, a

shortcut icon will be placed on your PC desktop and Applications list

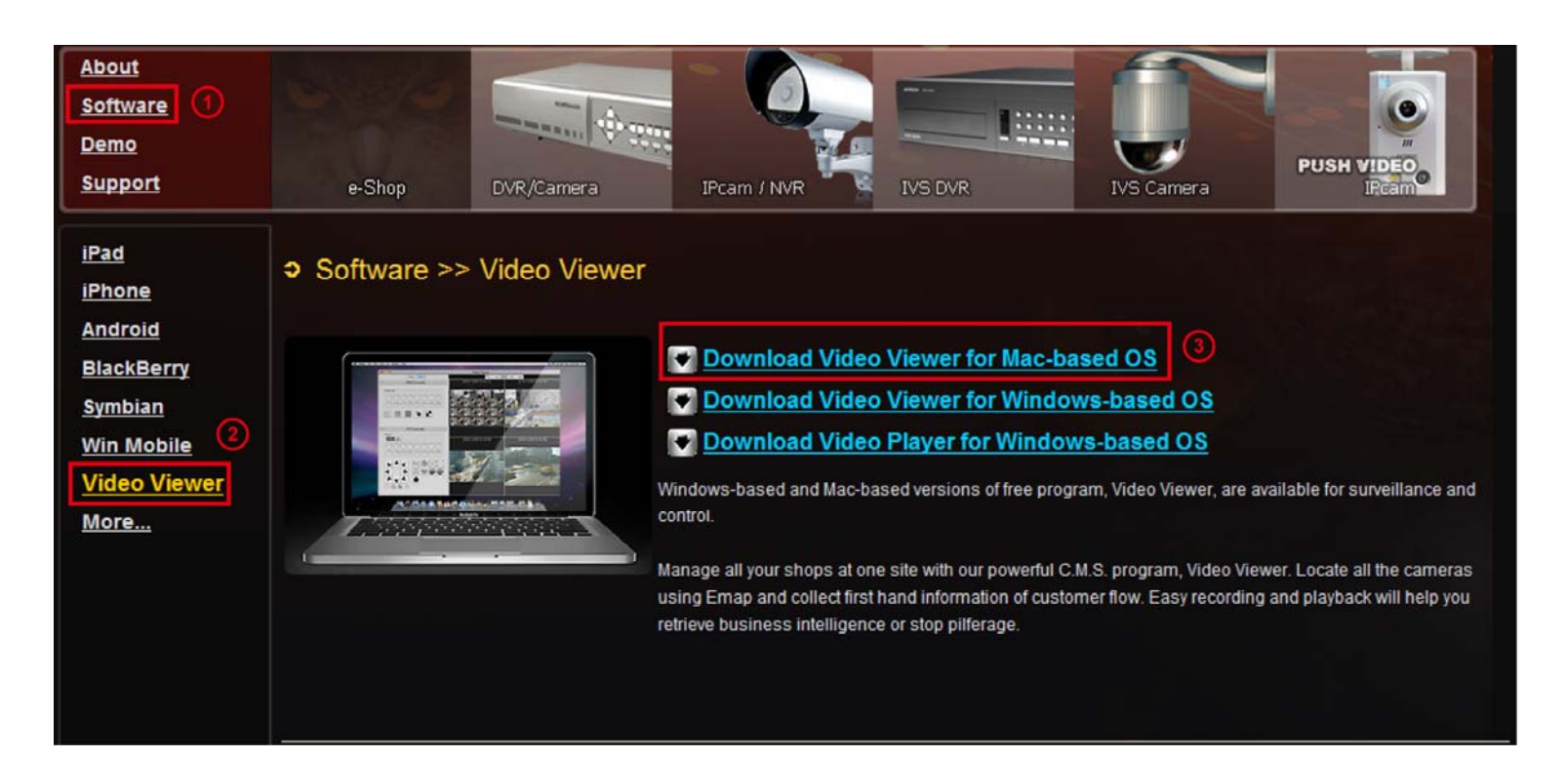

# 3. CONTROL PANEL & FREQUENTLY-USED FUNCTIONS

## **3.1 Accessing the Device**

Step 1: Double-click " on your PC desktop to open Video Viewer.

Step 2: Click "<br>Step 2: Click " to select the IP address of the device you intend to connect, and double-click it.

Step 3: The setup page view is displayed in the Video Viewer.

## **3.2 Setup Page**

#### **3.2.1 Setup Page Overview**

Please check the functions below before setting up a new device. To know how to configure the address book and add a new device, please refer to

3.2.3 Configure the Address Book at page 7 and For more details, please refer to 3.2.4 Add a Device at page 7.

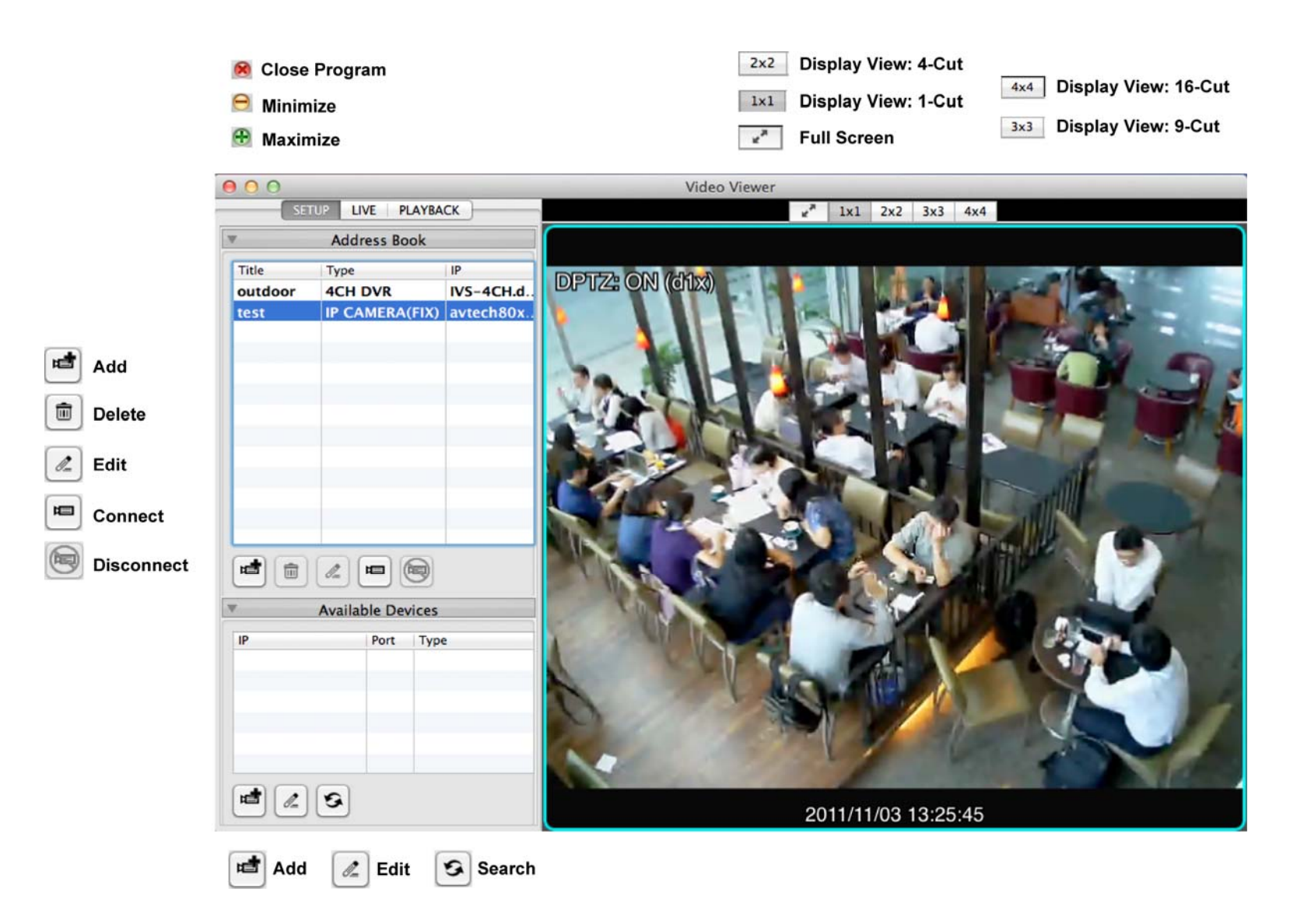

## **3.2.2 Setup Page Main Button Overview**

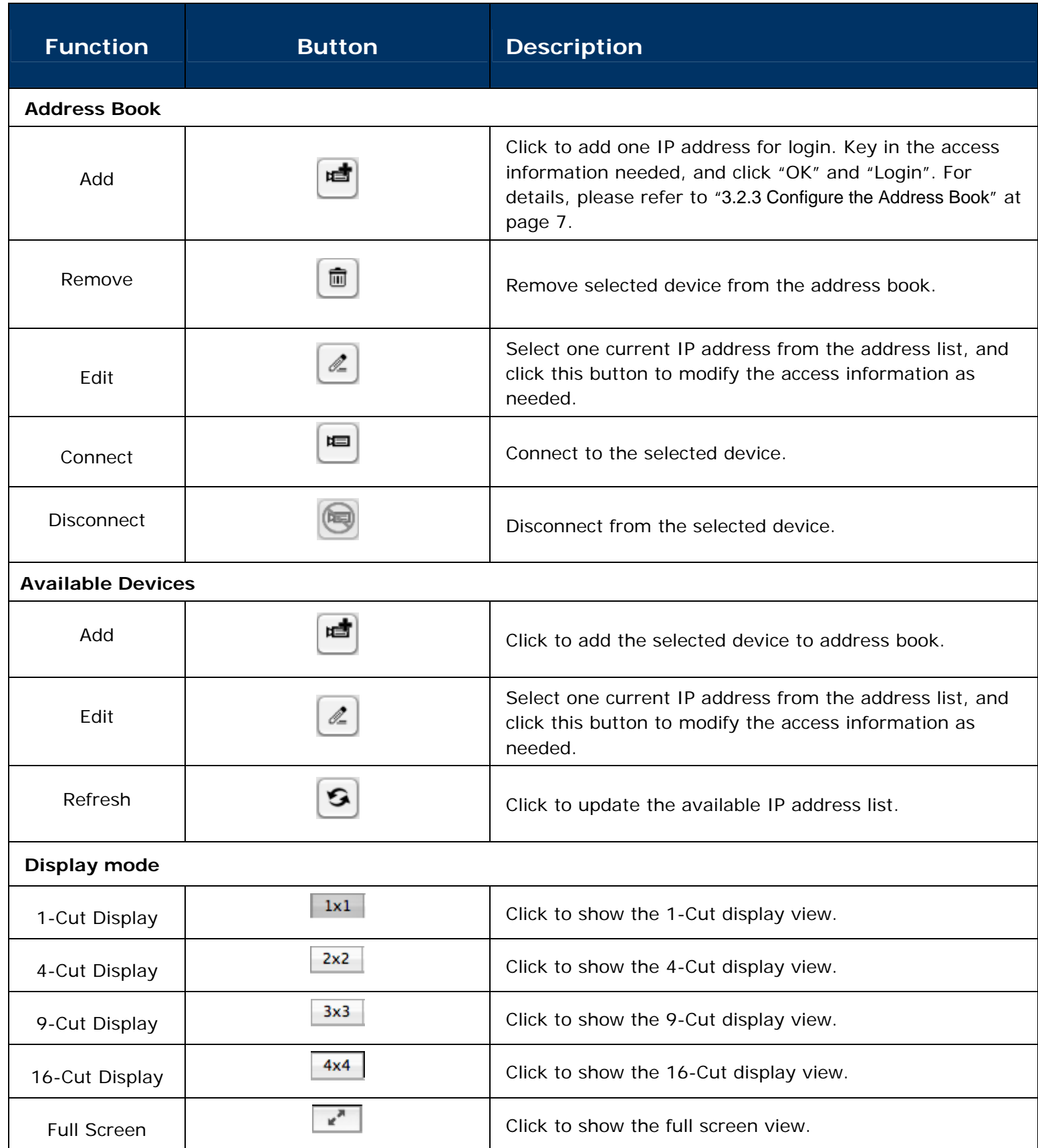

#### **3.2.3 Configure the Address Book**

Address book is a collection of the active devices that have been used on your computer. By accessing the configuration page, users can add / edit / delete devices manually on the address book, and further search for any other available device on the local Internet. For more details, please refer to 3.2.4 Add a Device at page

Step 1: Double-click "..." on your PC desktop to open Video Viewer. By defaults, the "Address Book" panel will be displayed on the left side of the control panel.

Step 2: Click  $\left[\begin{matrix} \begin{matrix} 1 & 1 \\ 1 & 2 \end{matrix} \end{matrix}\right]$  (add an active device) to key in the default IP address, user name, password, port number and basic information of the DVR you intend to connect. The configuration page is shown as below:

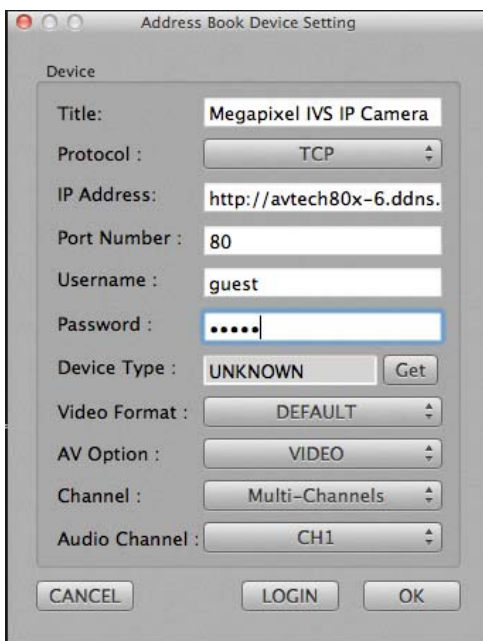

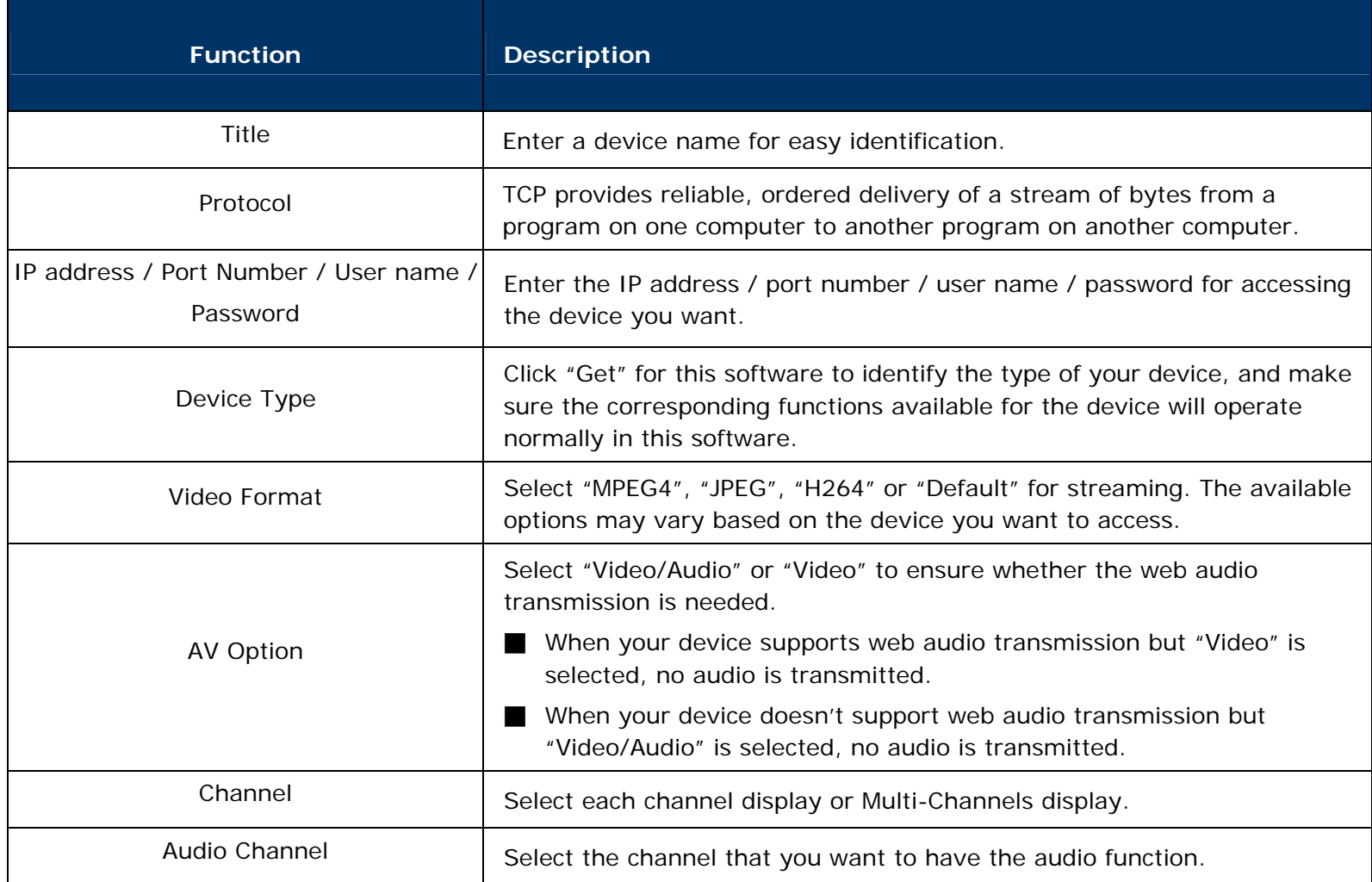

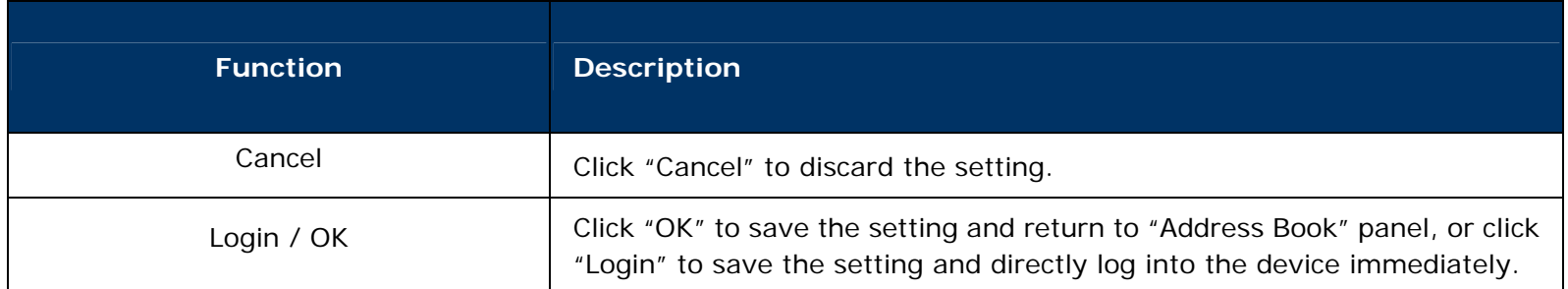

#### **3.3 Live Page**

#### **3.3.1 Live Page Overview**

Please check the functions below before starting using the overall functions. For channel selection specific instructions, please refer to 3.3.2 Channel Selection and Different Display Mode at page 9. For PTZ control functions, please refer to 3.3.3 PTZ Control at page 10.

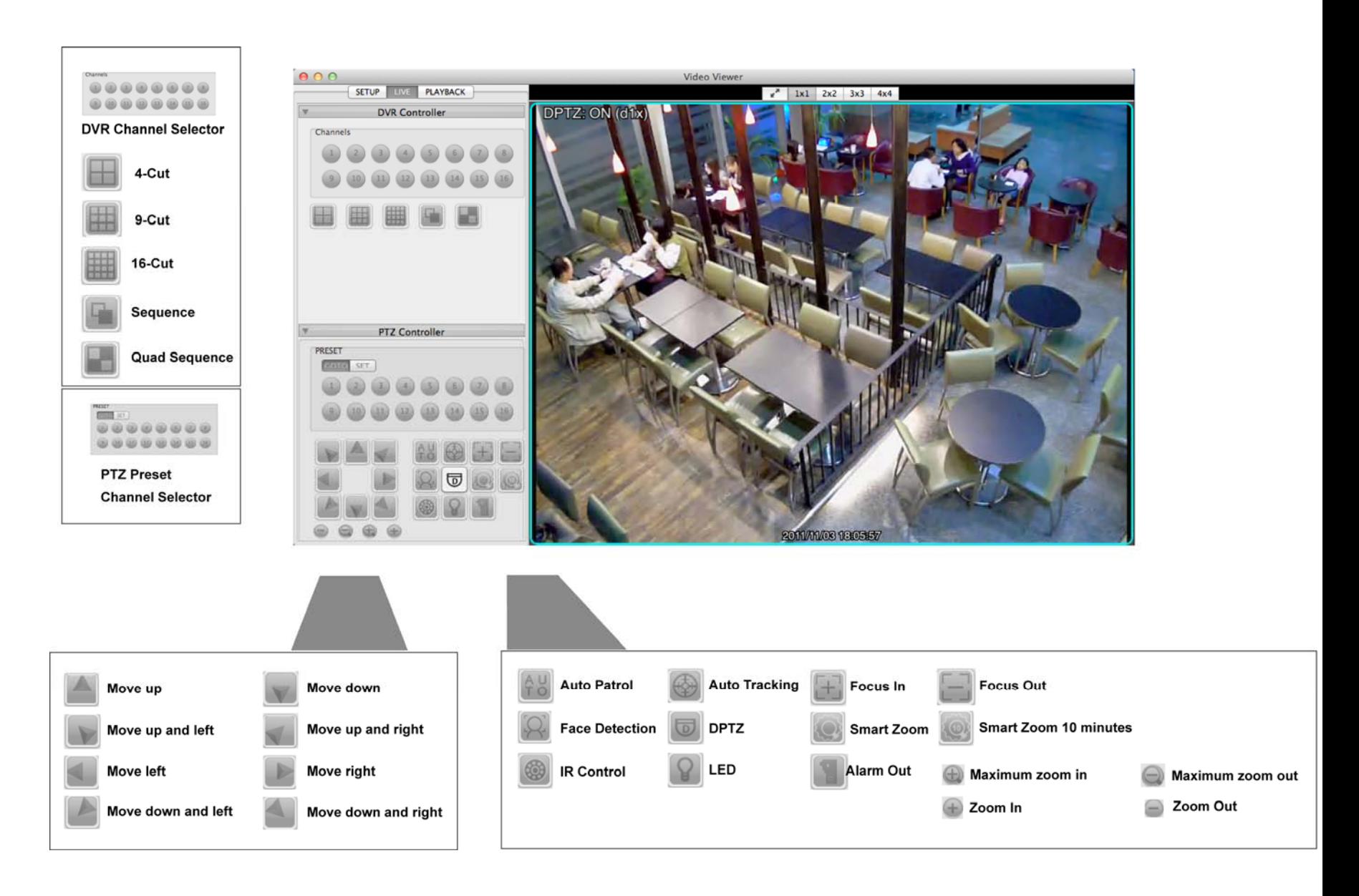

#### **3.3.2 Channel Selection and Different Display Mode**

For channel selection, please click the channel number to switch to the live view of the selected channel. For different display mode from 1-cut display to 16-cut display, please refer to the following description.

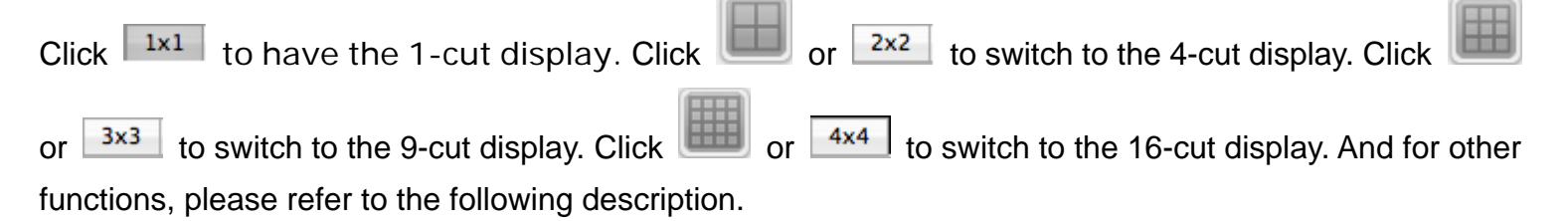

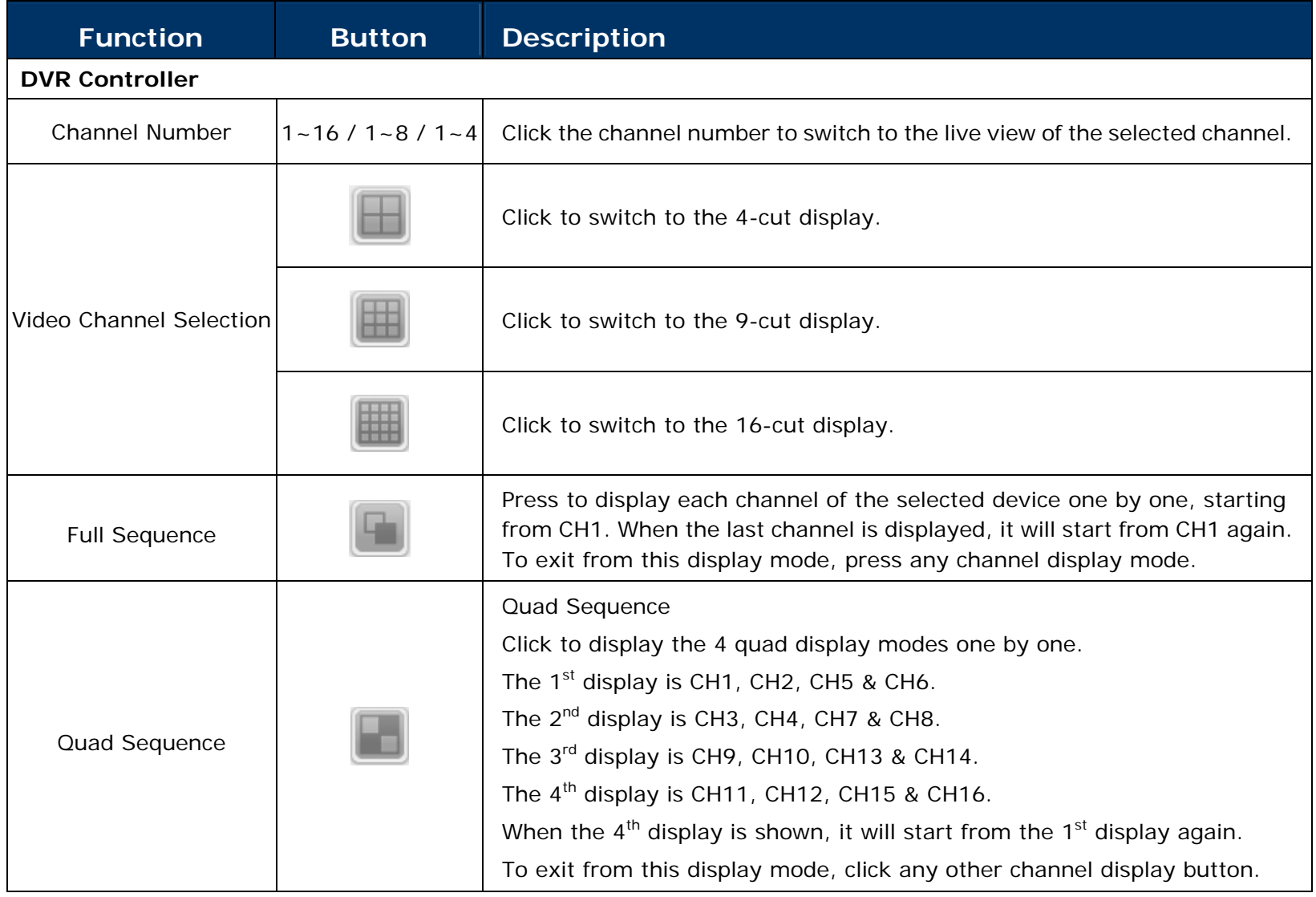

#### **3.3.3 PTZ Control**

If a PTZ camera is connected and you want to control it:

Please press the preset channel number that connects the IP camera / DVR that has PTZ functions. For the function of each button, please refer to the following description.

Note: **Some buttons may not be enabled or appeared for selected models.**

| <b>Function</b>                  | <b>Button</b> | <b>Description</b>                                                                                                    |
|----------------------------------|---------------|----------------------------------------------------------------------------------------------------|
| <b>PTZ Controller</b>            |               |                                                                                                    |
| <b>PTZ Preset Channel Number</b> | $1 - 16$      | Click the channel number to switch to the live view of the<br>selected channel.                                                                                                    |
| Arrow Keys                       |               | Click to:<br>1. Move the camera lens up / up - left / left / down - left /<br>down / up - right / right / down - right<br>2. Make selection.                                                                      |
| Auto Patrol                      |               | Click to activate the auto function.<br>Before using it, you need to assign a specific function that<br>will be enabled when "AUTO" is clicked. For details, please<br>refer to the user manual of the IP camera. |
| Auto Tracking                    |               | Click to activate the auto tracking function if the connected<br>PTZ camera supports it and have set the surveillance area.                                                                                       |
| Zoom In / Out                    |               | Click to zoom in / out the image.                                                                                                    |

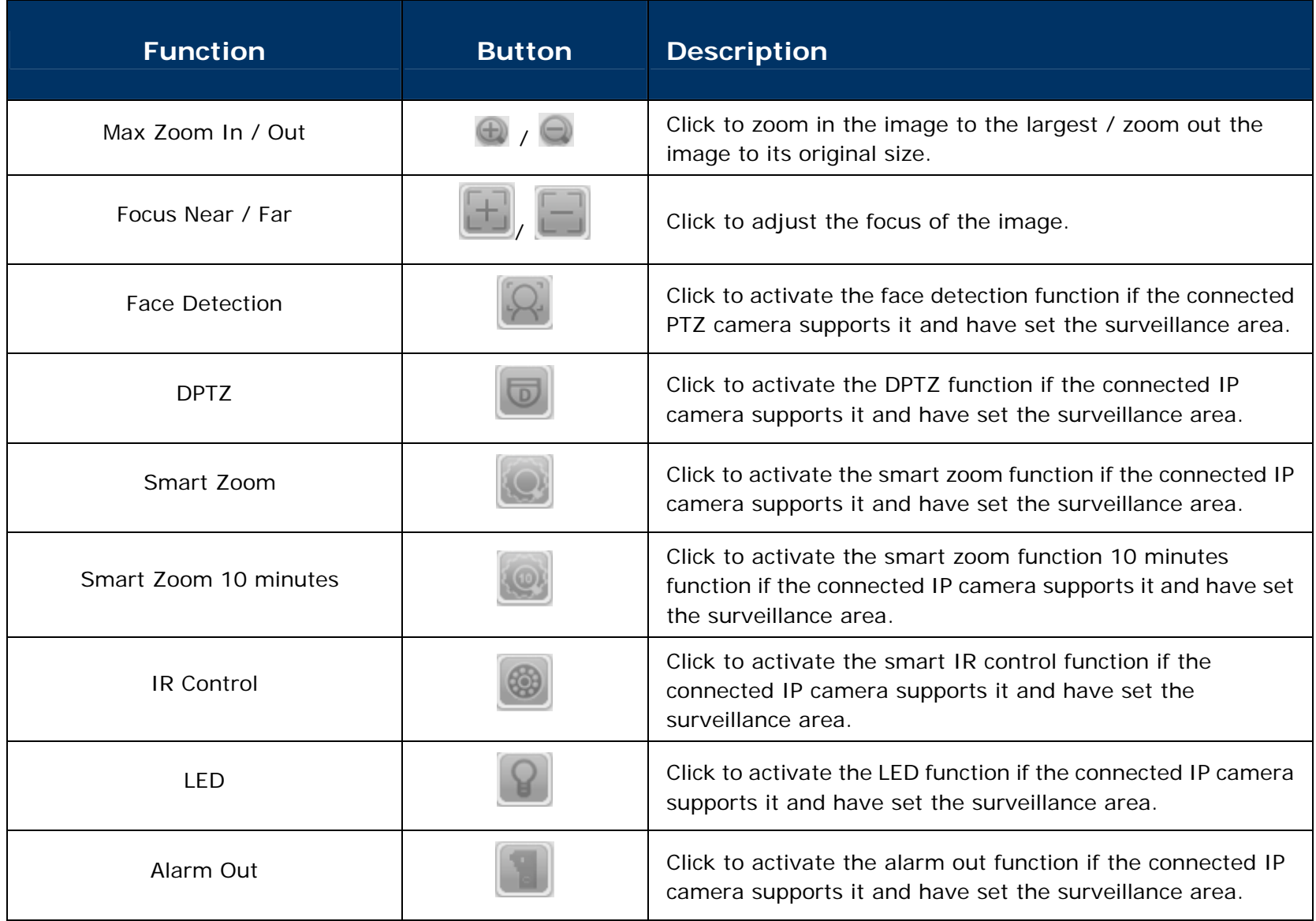

## **3.4 Playback Page**

3.4.1 Playback Page Overview

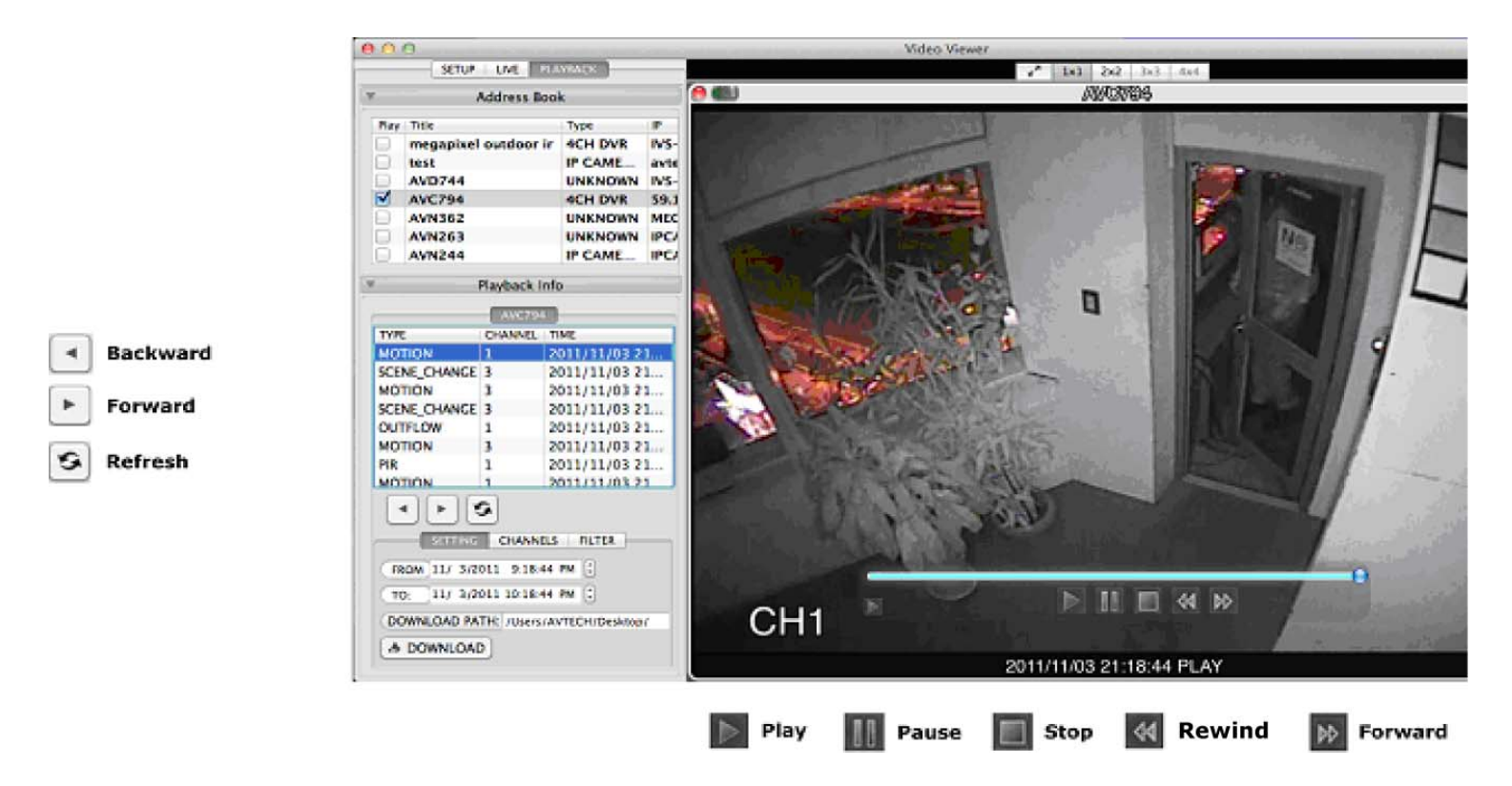

3.4.2 Playback Page Main Button Overview

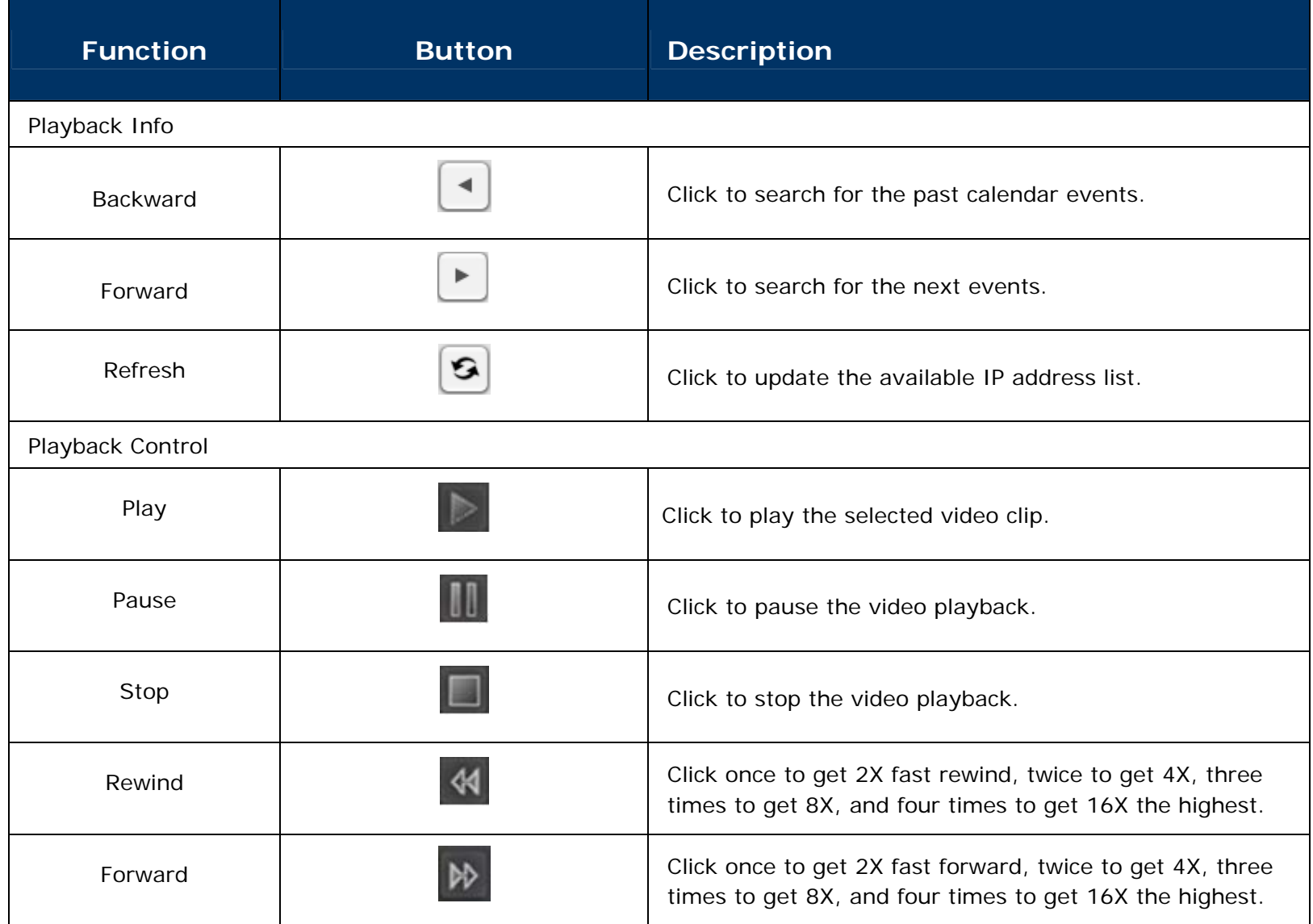

## **3.5 Playback a Video**

Video Viewer will start recording automatically as an event is triggered; users can sort out the video he / she intends to playback with the help of Time / Channel / Filter search.

#### **Time Search**

To play a recording, click "**PLAYBACK**, and select the device you want to check from the address book. Afterwards, all playback information will be listed in chronicle order.

For the former log list, click on "" to perform backward function; meanwhile for the latter log list, click on

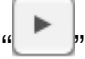

Click on  $\overline{\mathcal{B}}$ , to refresh the log and to get the latest event list.

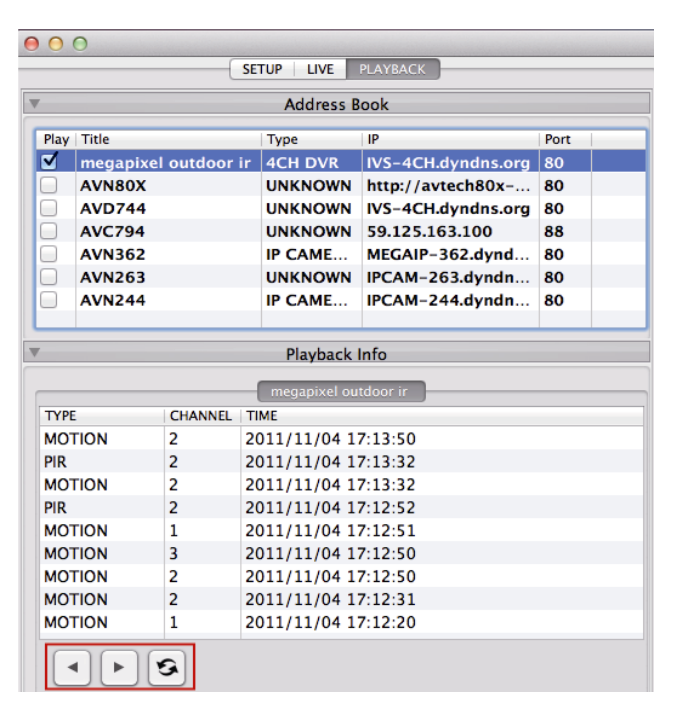

To search for a video at specific time, click " SETTING " to key in "FROM" and "TO" columns. Click on  $\cdot$ to refresh the log and to get the latest event list. As you get the video, you can use playback control to playback it immediately.

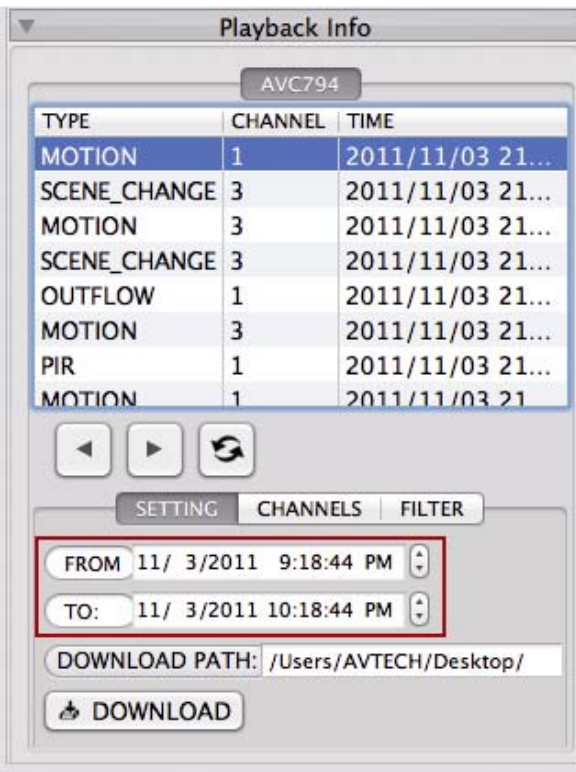

#### Channel Search

To search for a video at a specific channel(s), click  $\sqrt{R}$  CHANNELS  $\sqrt{R}$  to select the channel(s) you need. Click on

 $\overline{\bullet}$ , to refresh the log and to get the latest event list. As you get the video, you can use playback control to playback it immediately.

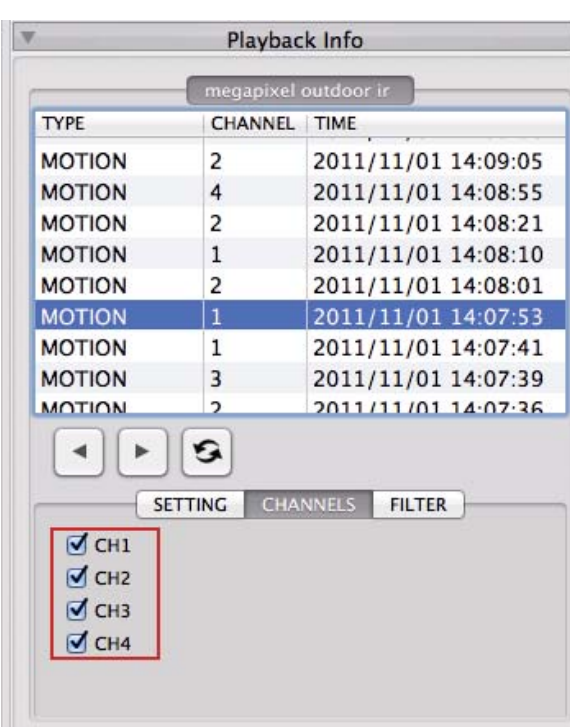

#### Filter Search

To search for a specific type(s) of event video, click "**FILTER** " and check the items (types of event) you need. Click on "<br>
in to refresh the log and to get the latest event list. As you get the video, you can use playback control to playback it immediately.

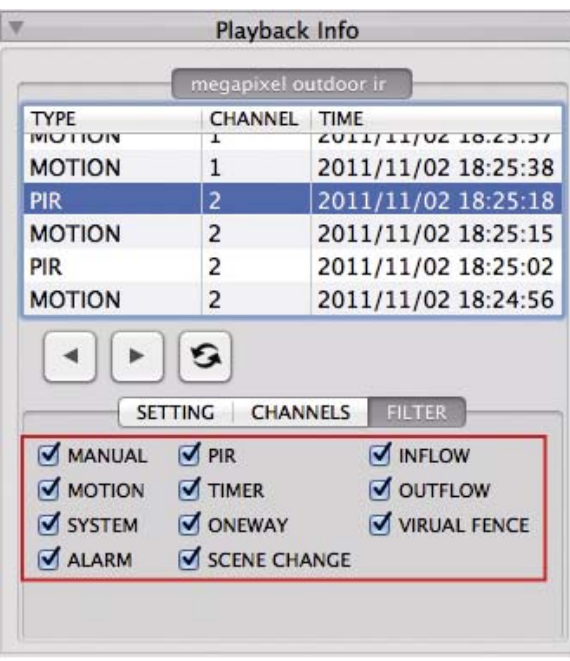

## **3.6 Video Download and Backup**

By the time a video is selected, choose a download path and click on "  $\triangle$  DOWNLOAD " to download files to your PC for further storage.

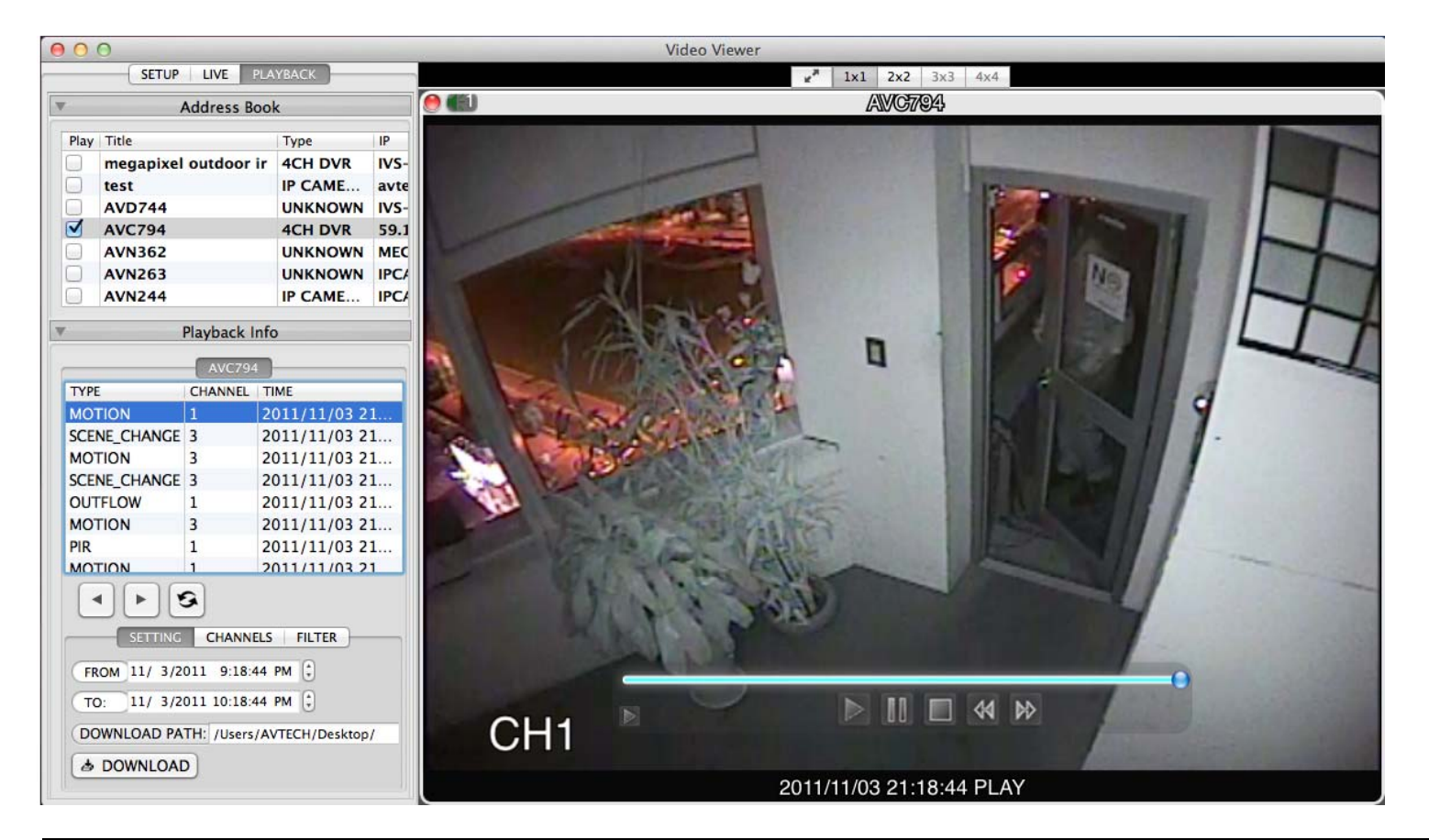

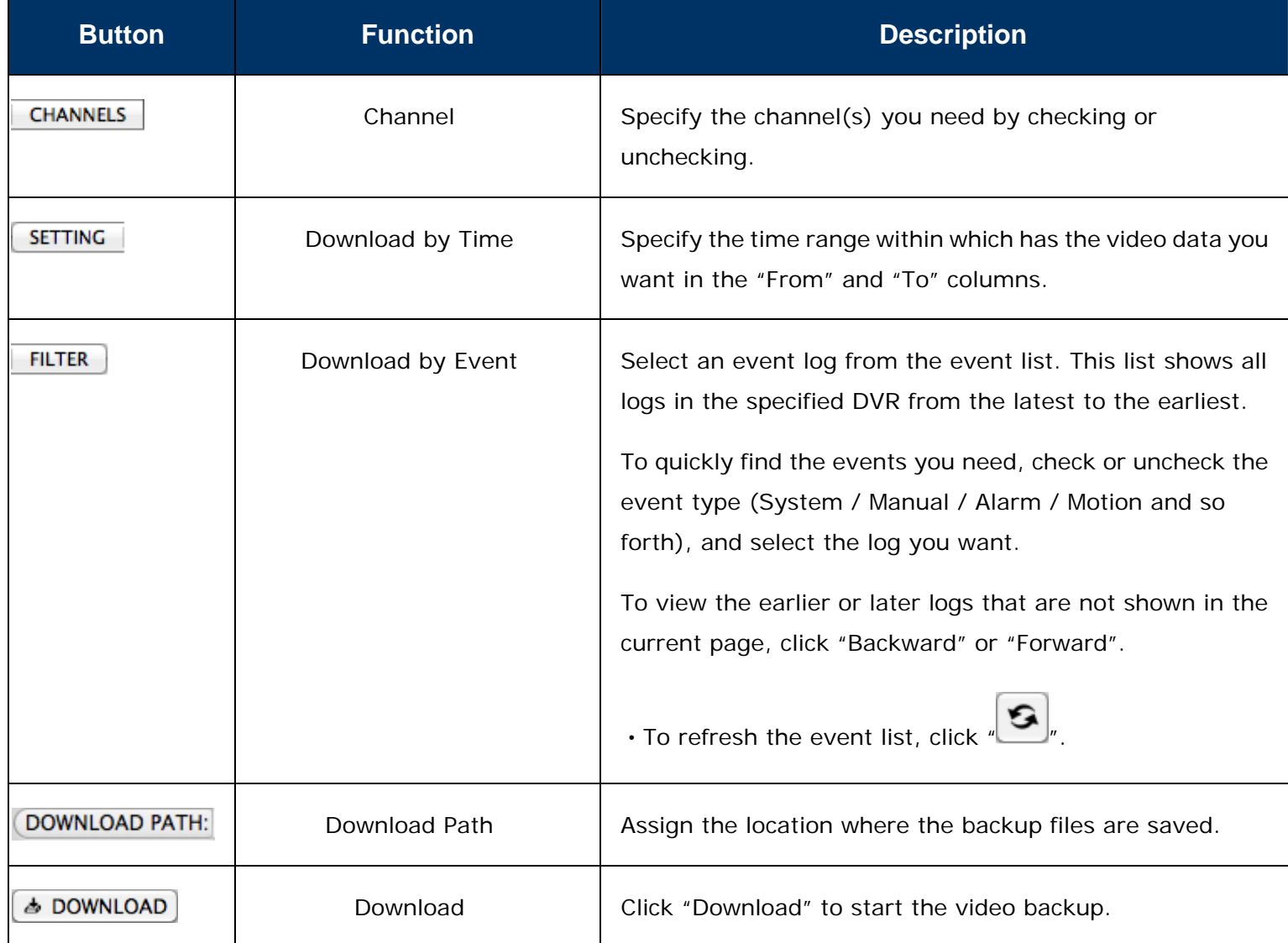

# APPENDIX 1 SPECIFICATIONS

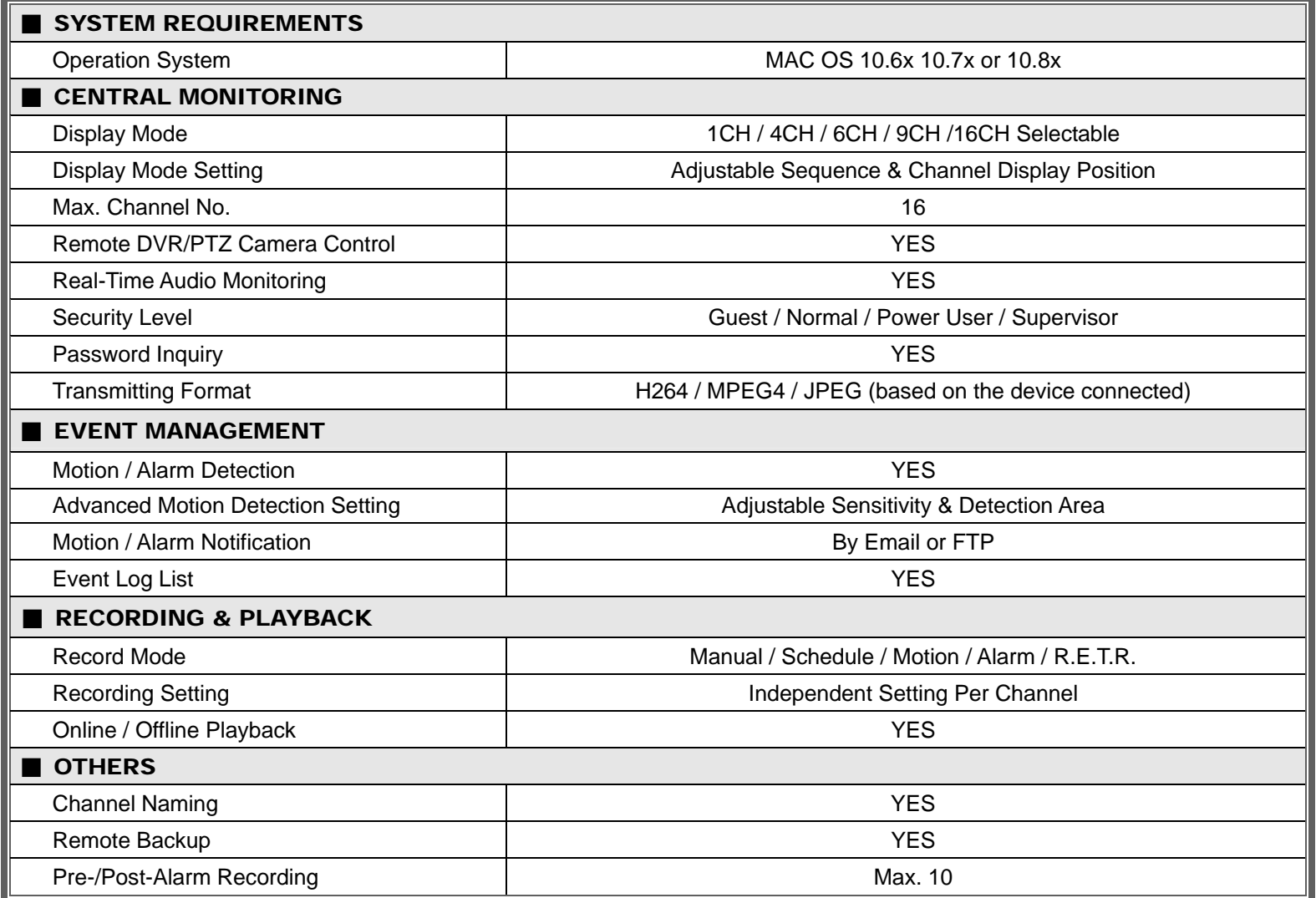